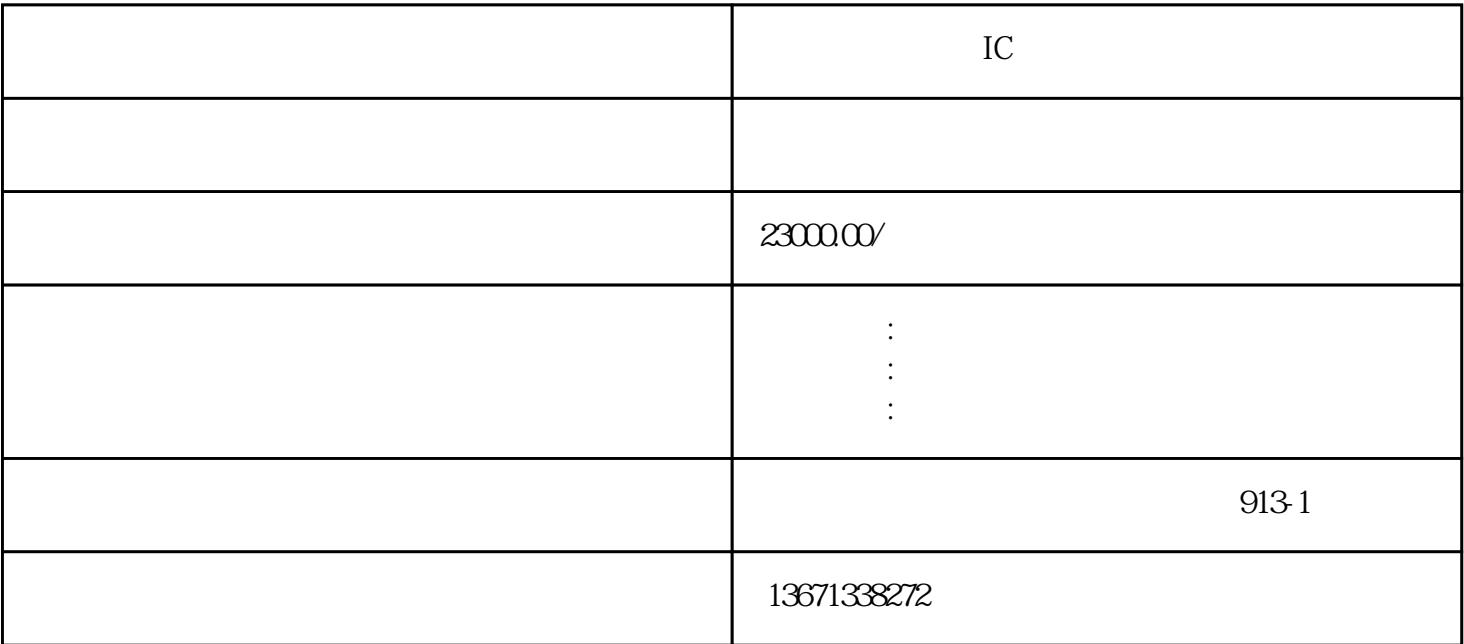

点击主菜单营业——〉油罐监控,进入油机监控主界面,或者可以用鼠标直接点击油站管理系统主界面

 $\qquad \qquad \text{windowsxp} \qquad \qquad \text{...} \qquad \qquad \text{...}$ 

 $\mathcal{R}_{\mathcal{R}}$ 

 $v40$ 

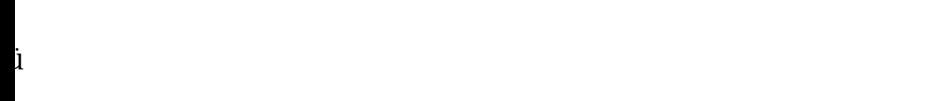

- ü油品:该油罐的油品名称
- iu $i$
- i  $\blacksquare$  $i$
- in the contract of  $\mathbf{u}$  is the contract of  $\mathbf{u}$
- $i$
- $i$  $i$
- $1$
- $2$  and  $-$
- $3 \qquad \qquad --$
- $ic$  ——

 $- /$ 

操作:可以用鼠标点击油站管理系统在主界面上的主菜单,查询——〉

◆ic卡种类:选择要查询的ic卡种类(员工卡、用户卡、验泵卡、维修卡),确定后点击 执行 即可。

 $\sqrt{2\pi}$ 

 $--$  and the contract of  $\sim$  $--$  and the contract of  $\sim$